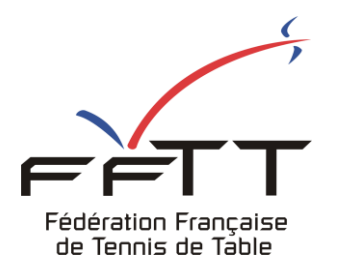

SPID V2

Fiche pratique

**Date :** Juin 2021

**Objet :** Mon Espace Club - Créer une nouvelle demande de mutation

## **Le pré-requis est de se connecter à Mon Espace Club SPID V2 :** https://monclub.fftt.com/login/

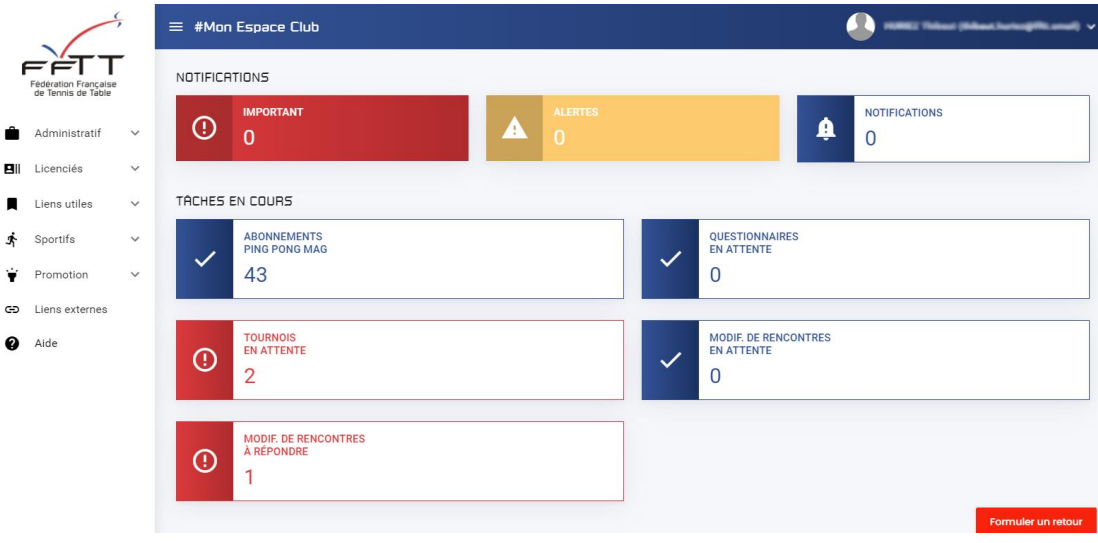

Une fois connecté, la page d'accueil s'affiche

Dans le menu de gauche, cliquer sur « Licenciés » puis sur « Mutations » **1**

Dans la fenêtre principale cliquer sur « Nouvelle demande » **2**  $\Theta$  NOUVELLE DEMANDE

## Une nouvelle fenêtre s'ouvre

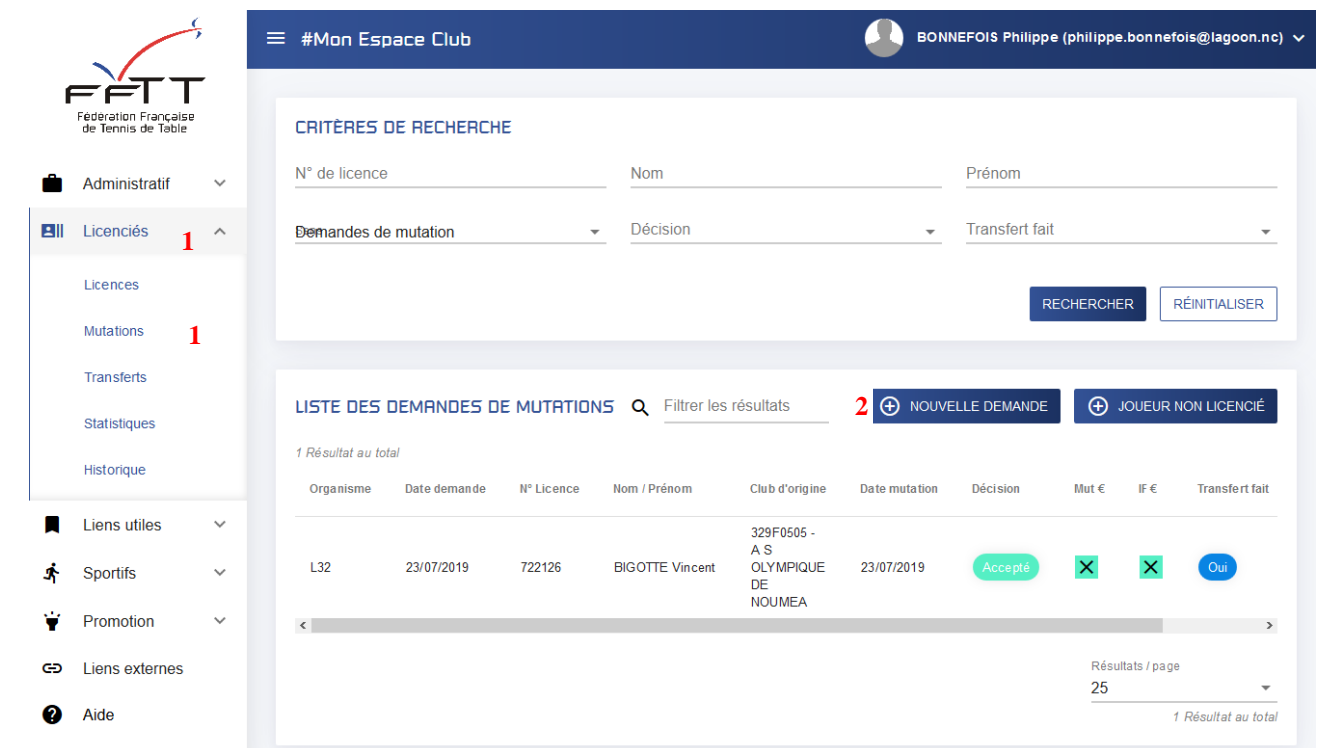

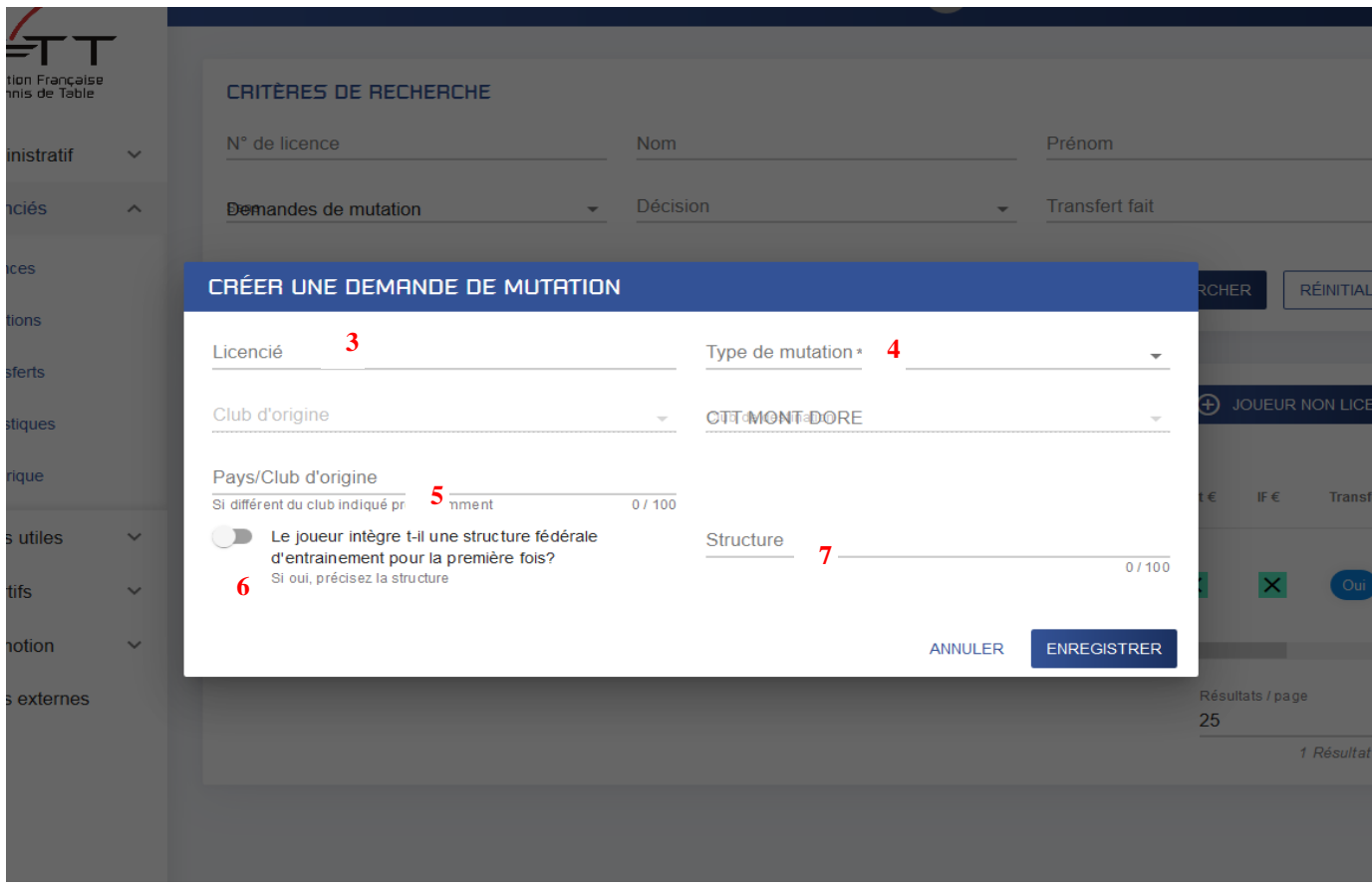

Indiquer le numéro du licencié souhaitant muter **3** 

Préciser le type de mutation **4**

Préciser le Pays/Club d'origine si différent du club précédemment indiqué **5**

Indiquer si le joueur intègre une structure fédérale d'entraînement pour la première fois en poussant le curseur sur Oui (coloration bleue) **6** et en préciser cette dernière le cas échéant **7**

ENREGISTRER Terminer par cliquer sur le bouton bleu « Enregistrer »

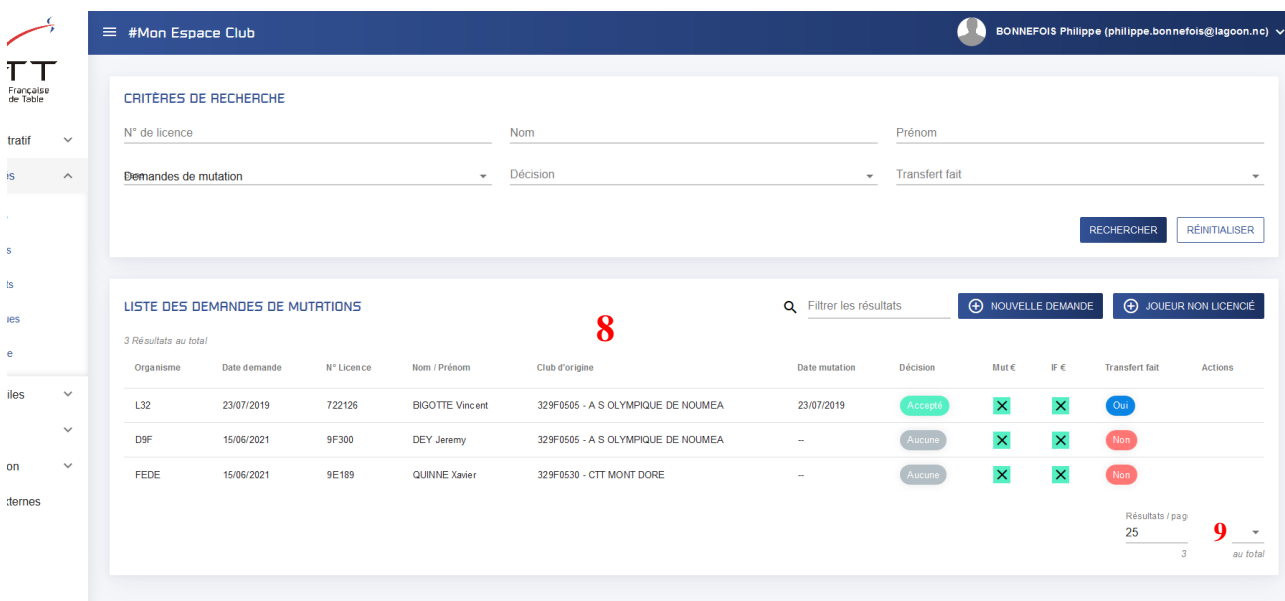

La liste des demandes en cours apparaît dans la même fenêtre **8**

L'affichage suivant apparaît : l'organisme décisionnaire, la date de la demande, le N°, Nom/Prénom du licencié, le club d'origine, la date de la mutation si le dossier est finalisé, l'état d'avancement de la demande en cours, le coût du montant à régler à la FFTT pour frais de dossier, les indemnités éventuelles de formation à régler au club origine formateur, la date du transfert effectif, et les actions possibles.

La liste peut être affichée jusqu'à 400 items en précisant le nombre de résultats à afficher **9**

Si le formulaire est correctement renseigné, le message suivant s'affiche

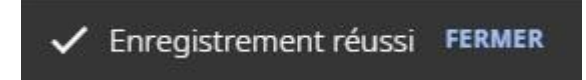

S'il y a un ou plusieurs champs à revoir, ils sont mis en surbrillance rouge

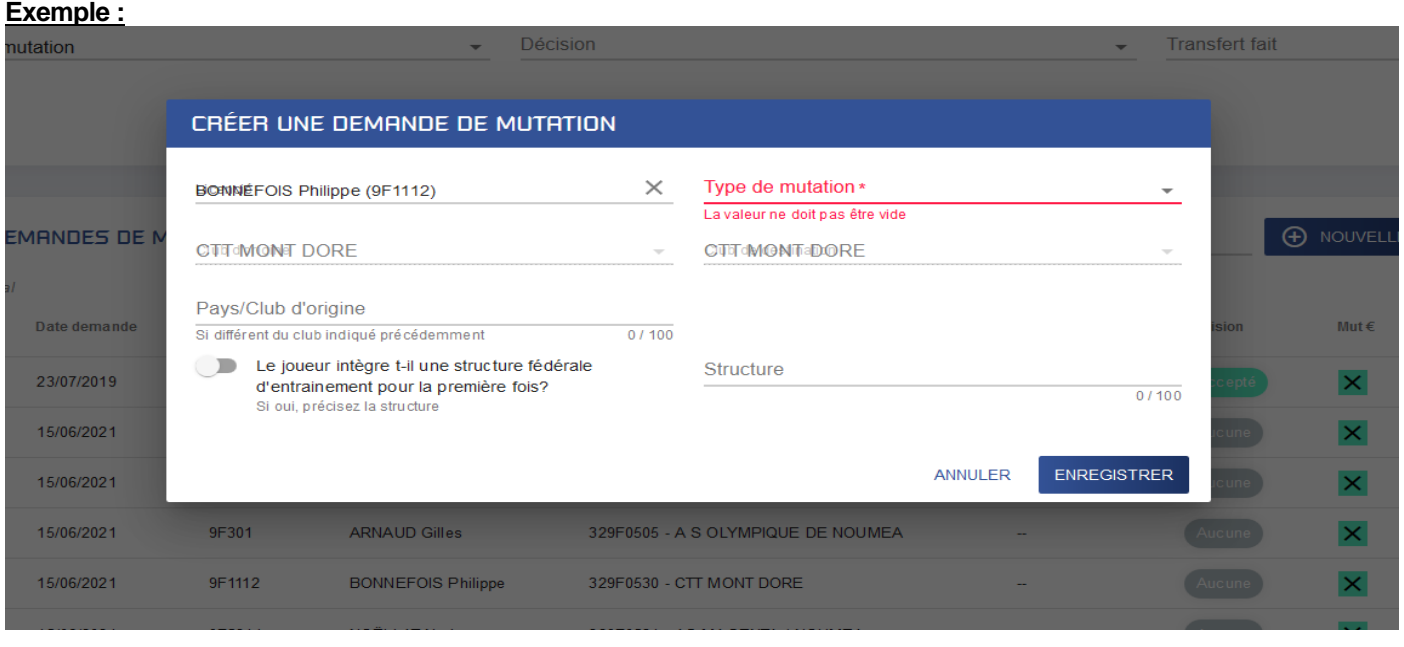

ENREGISTRER Il conviendra alors de modifier ces champs et de cliquer à nouveau sur Enregistrer.